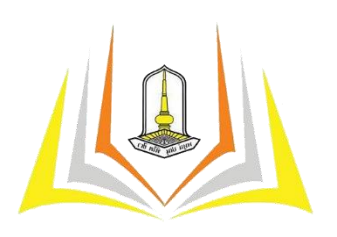

# **คู่มือการใช้งานระบบยื่นแบบ บ.4 ออนไลน์**

**คณะศึกษาศาสตร์ มหาวิทยาลัยมหาสารคาม**

#### **1. การเข้าใช้งานส าหรับนิสิต**

#### **1.1 ลงทะเบียน**

้นิสิตทุกคนต้องทำการลงทะเบียนเพื่อสร้าง USERNAME และ PASSWORD สำหรับเข้าใช้งาน ระบบ โดยสำมำรถคลิกที่ปุ่ มลงทะเบียนหน้ำเว็บไซต์

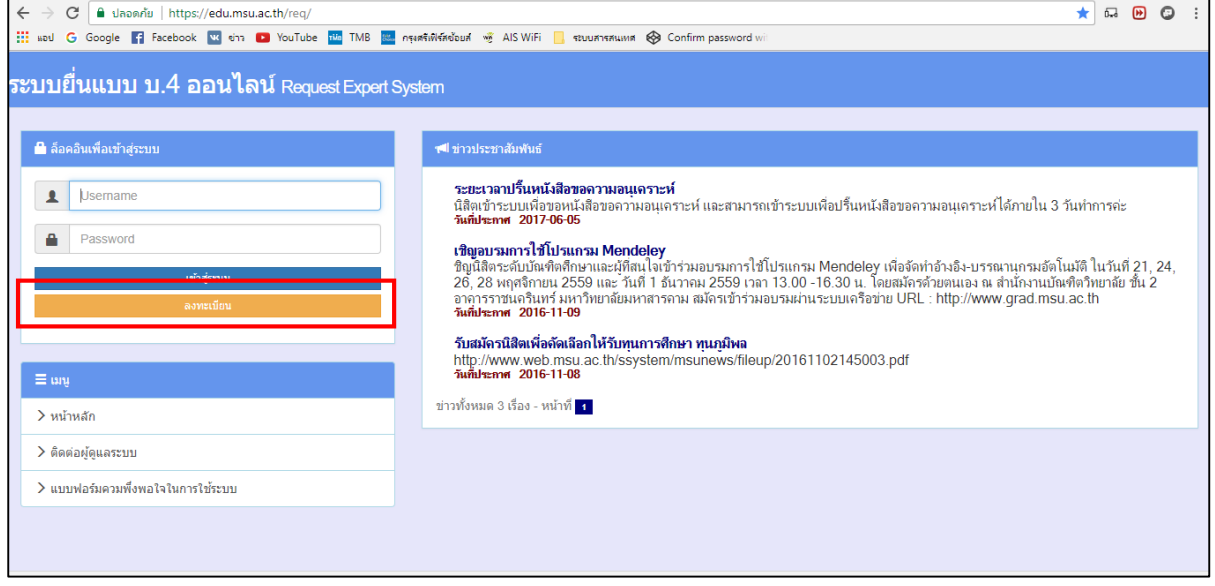

เมื่อเข้ามาแล้วให้ท่านทำการกรอกข้อมูลของท่านตามแบบฟอร์มในระบบ เมื่อทำการกรอกข้อมูล เรียบร้อยแล้วให้ท่านกดปุ่ม "ลงทะเบียน" ถือเป็นเสร็จสินการลงทะเบียน

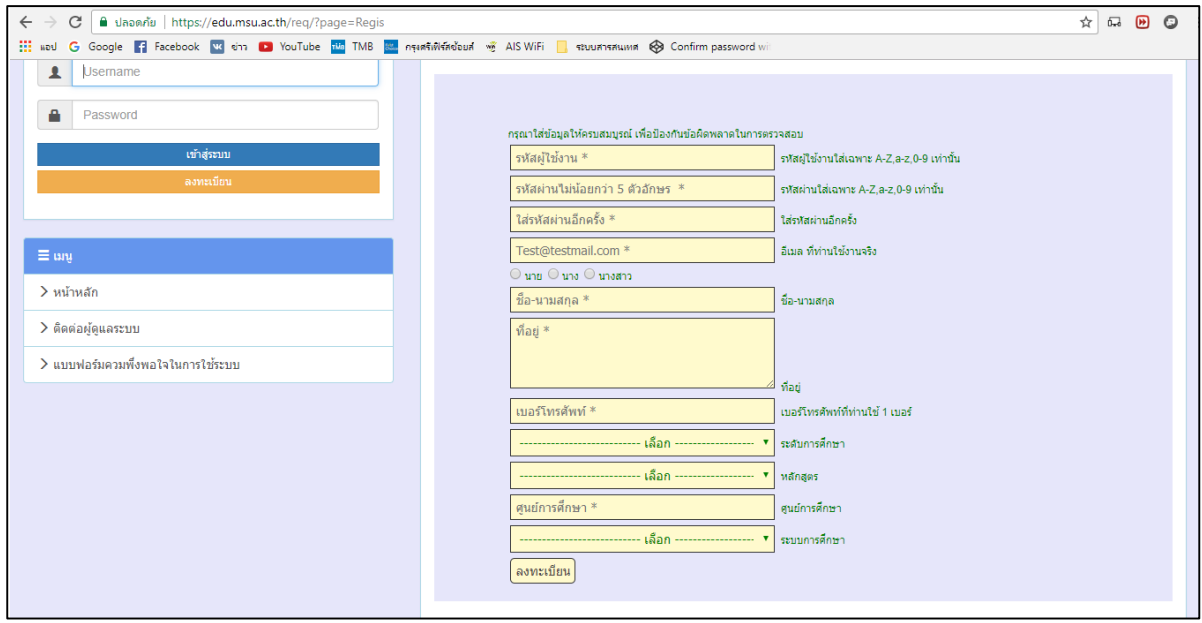

## **1.2 การเข้าใช้งานระบบ**

เมื่อท่ำนได้ USERNAME และ PASSWORD มำแล้วให้ท่ำนกรอก USERNAME และ PASSWORD ของท่ำนลงในช่องในกรอบสีแดง แล้วกดเข้ำสู่ระบบ

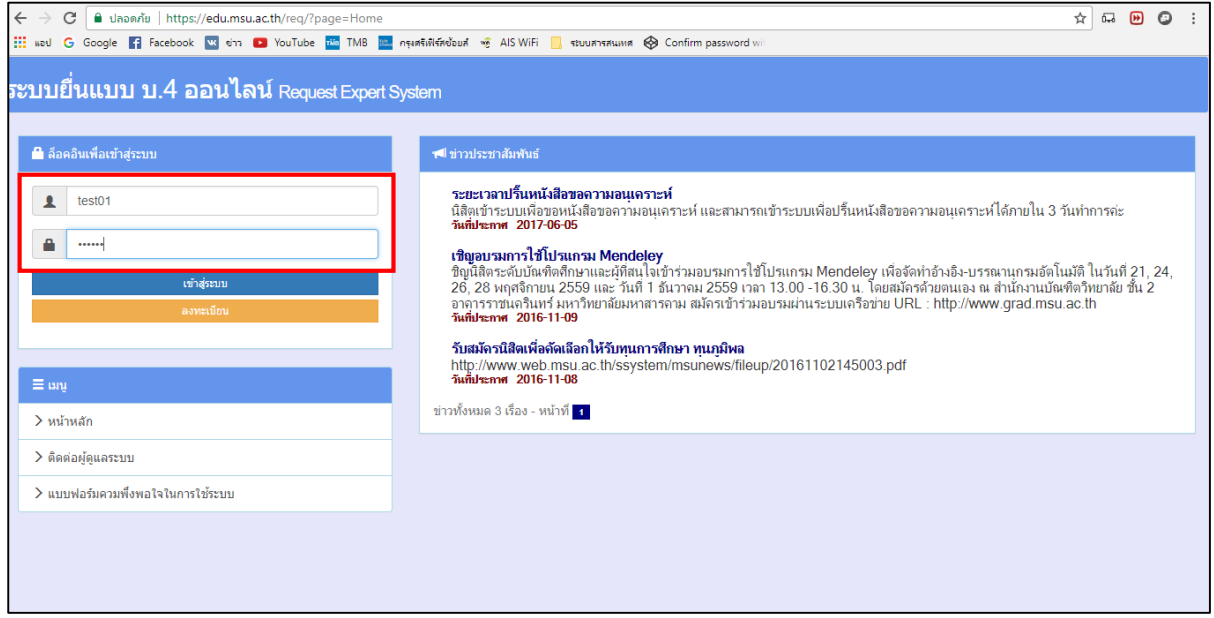

เมื่อเข้ำมำแล้ท่ำนจะเจอหน้ำ "ชี้แจง" รำยละเอียดให้กำรขอหนังสือภำยนอก และหนังสื่อภำยใน

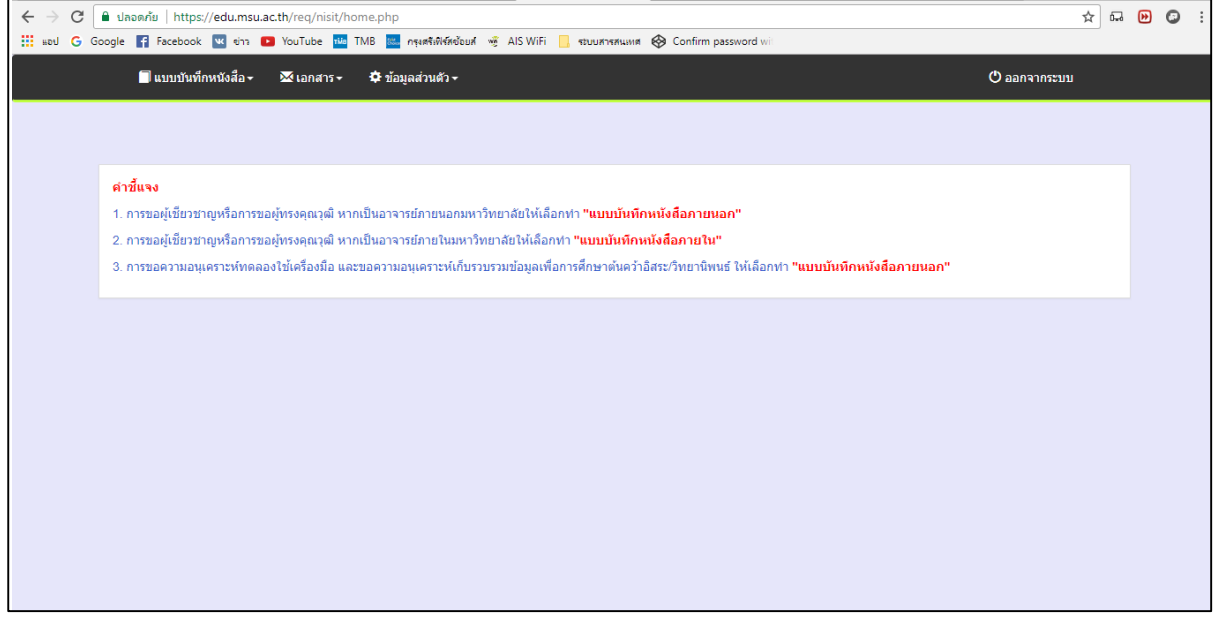

#### **1.3 การขอหนังสือ**

## **1.3.1 การขอหนังสื่อภายนอก / ภายใน**

กำรขอหนังสือภำยนอก / ภำยใน ให้ท่ำนคลิกที่เมนูด้ำนบน

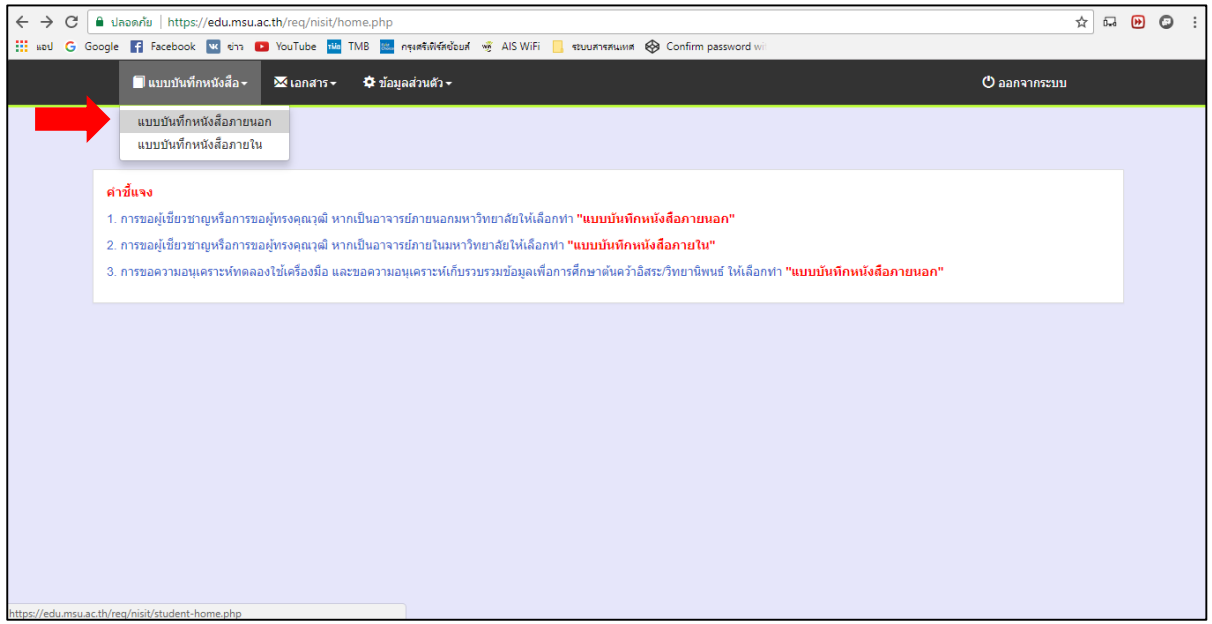

เมื่อท่ำนเข้ำมำแล้วระบบก็จะมีแบบฟอร์ม ก็ให้ท่ำนเลือกว่ำท่ำนต้องกำรขอหนังสือเรื่องใดโดยใน ระบบจะมีให้เลือกทั้งหมด 5 หัวข้อ คือ

- 1. ขอความอนุเคราะห์เป็นผู้เชี่ยวชาญตรวจสอบเครื่องมือที่ใช่ในการทำการศึกษาค้นคว้า อิสระ/วิทยำนิพนธ์
- 2. ขอควำมอนุเครำะห์เป็ นผู้ทรงคุณวุฒิ
- 3. ขอควำมอนุเครำะห์ทดลองใช้เครื่องมือ
- 4. ขอควำมอนุเครำะห์เก็บรวบรวมข้อมูลเพื่อกำรศึกษำต้นคว้ำอิสระ/วิทยำนิพนธ์
- 5. อื่นๆ

ี<u>ยกตัวอย่าง</u> เช่น หากท่านต้องการ ขอความอนุเคราะห์เป็นผู้ทรงคุณวุฒิ ก็ให้ท่านใส่เครื่องหมายใน กล่องสี่เหลี่ยมหน้ำหัวที่ท่ำนต้องกำร แล้วกรอกรำยชื่อผู้ทรงคุณวุฒิของท่ำนเข้ำไป โดยระบบจะ จ ำกัดไว้ที่ 10 ท่ำน แต่หำกว่ำท่ำนมีผู้ทรงคุณวุฒิมำกกว่ำ 10 ท่ำน ก็ให้ท่ำนเว้นว่ำงช่องรำยชื่อ ทั้ง 10 ช่องนั้นไว้ เพรำะทำงเจ้ำหน้ำที่จะให้ท่ำนไปใส่รำยชื่อผู้ทรงคุณวุฒิเองโดยกำรเขียน

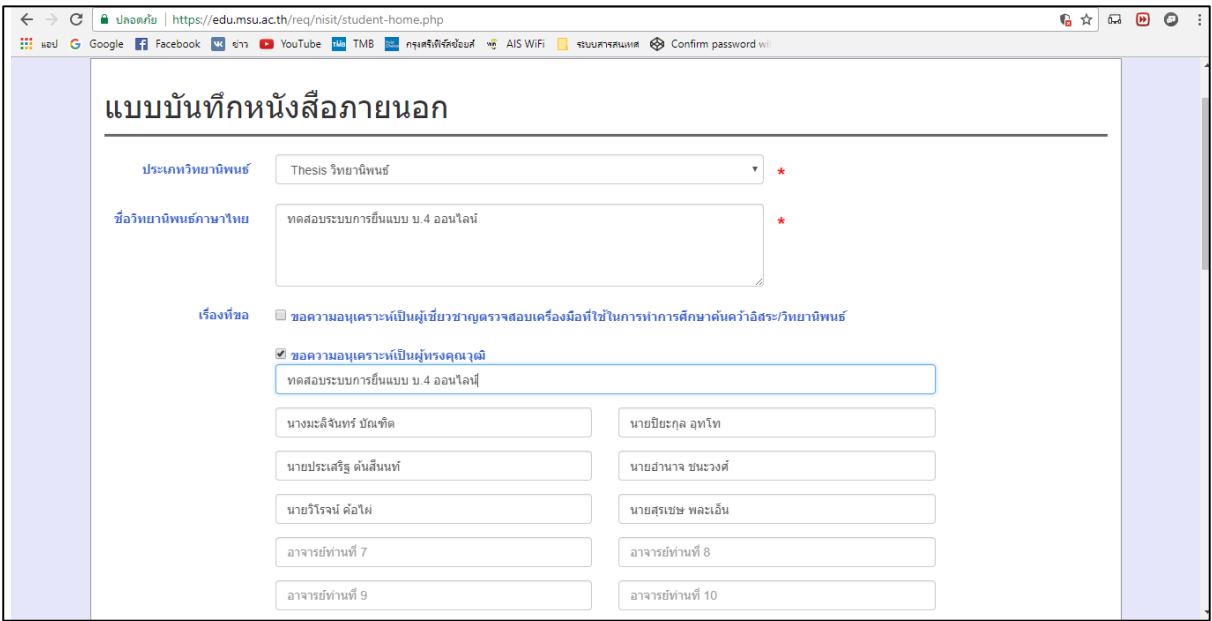

ในกำรขอหนังสือทุกครั้งท่ำนต้องติกเลือกหัวข้อในกล่องสี่เหลื่ยมทุกครั้ง ไม่เช่นนั้นระบบจะไม่ สำมำรถตรวจสอบได้ว่ำท่ำนได้ขอหนังสืออะไรมำบ้ำง และจะท ำให้เกิดควำมล่ำช้ำ ทำงเจ้ำหน้ำจะไม่ รับผิดชอบ ใดๆ ทั้งสิ้น

เมื่อท่ำนกรอกข้อมูลใส่ชื่ออำจำรย์ที่ปรึกษำ และเลือกหัวข้อเรียบร้อยแล้วท่ำนต้องใส่ เครื่องหมำยในช่อง "ยืนยันข้อมูล" หำกท่ำนไม่เลือกระบบจะไม่ขึ้นปุ่มให้กดบันทึกข้อมูล จนกว่ำท่ำน จะยืนยันข้อมูลระบบถึงจะแสดงปุ่ มให้ท่ำนกด "บันทึก" ตำมรูปด้ำนล่ำง

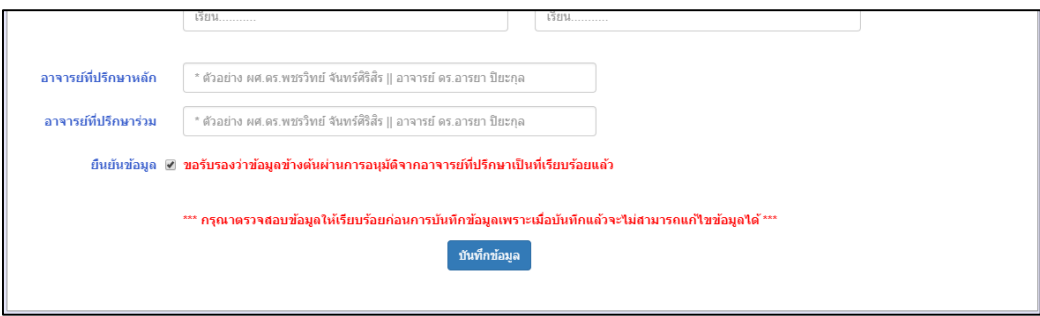

## **1.3.2 การดาวโหลดเอกสาร**

่ ให้ท่านดลิกที่เมนู "เอกสาร" แล้วเลือก "เอกสารที่ตรวจแล้ว" จะมีปุ่มสำหรับให้ดาวน์โหลด เอกสำรให้ท่ำนดำวน์โหลด

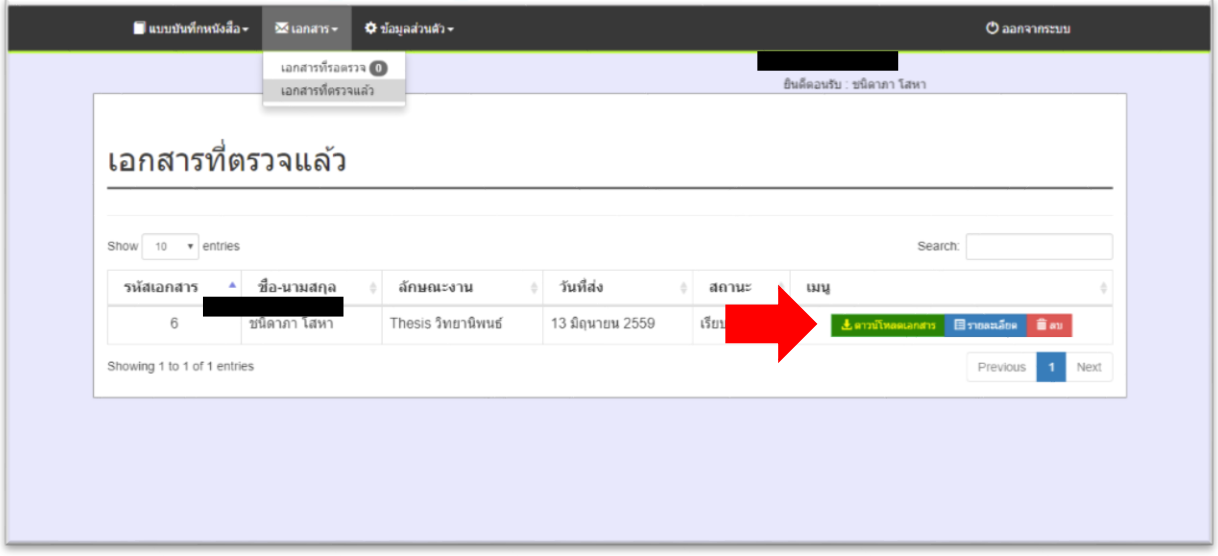